# Teamsの利用方法(スマホ版)

- 遠隔授業ではOffice365のTeamsを利用して授業が行われる可能 性があります。以下のことを確認してください。
- ⚫ アプリ版 Teamsをインストールしておく。
	- ・Microsoft Teams [\(Android](https://play.google.com/store/apps/details?id=com.microsoft.teams&hl=ja)) ([iphone\)](https://apps.apple.com/jp/app/microsoft-teams/id1113153706)
- Office365のアカウントでログインする。
	- メールアドレス(ID)とパスワードを確認しておく。
- ●カメラが起動できるようにしてください。
- ●施設内などではイヤホンなどを使用してください。

# Teamsの利用には ログイン(サインイン)が必要です

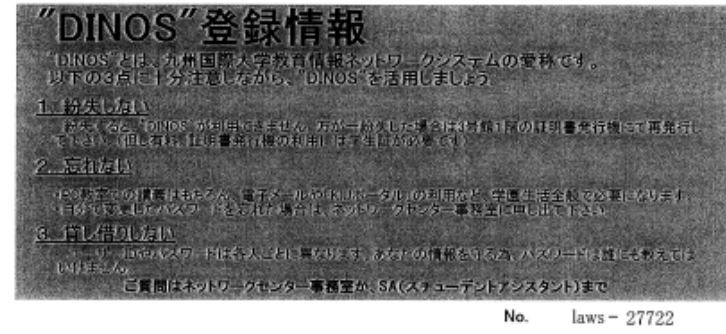

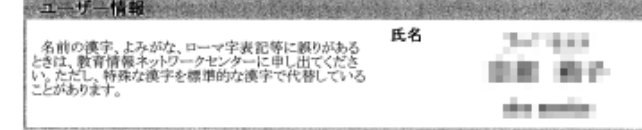

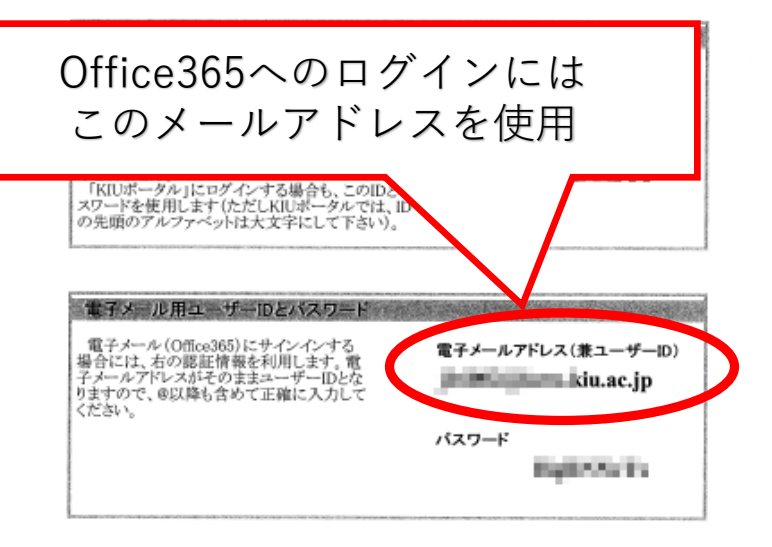

◆**「Dinos登録情報」**を準備してください。 **◆下段にある「電子メールアドレス」**を使用します。 ◆パスワードは、**KIUポータルと同じパスワード**です。

**(注意)**

自分で購入・契約しているOffice365のアカウントでは、授業の 資料や動画にアクセスできません。

必ず、**大学から付与された電子メールアドレスとパスワードを 使ってログイン**するようにしてください。

6739 / 7060  $\sim$ 

### ◆**TeamsにはOffice365のアカウント(学籍番号から始まるメールア ドレス)でログイン(サインイン)**してください。

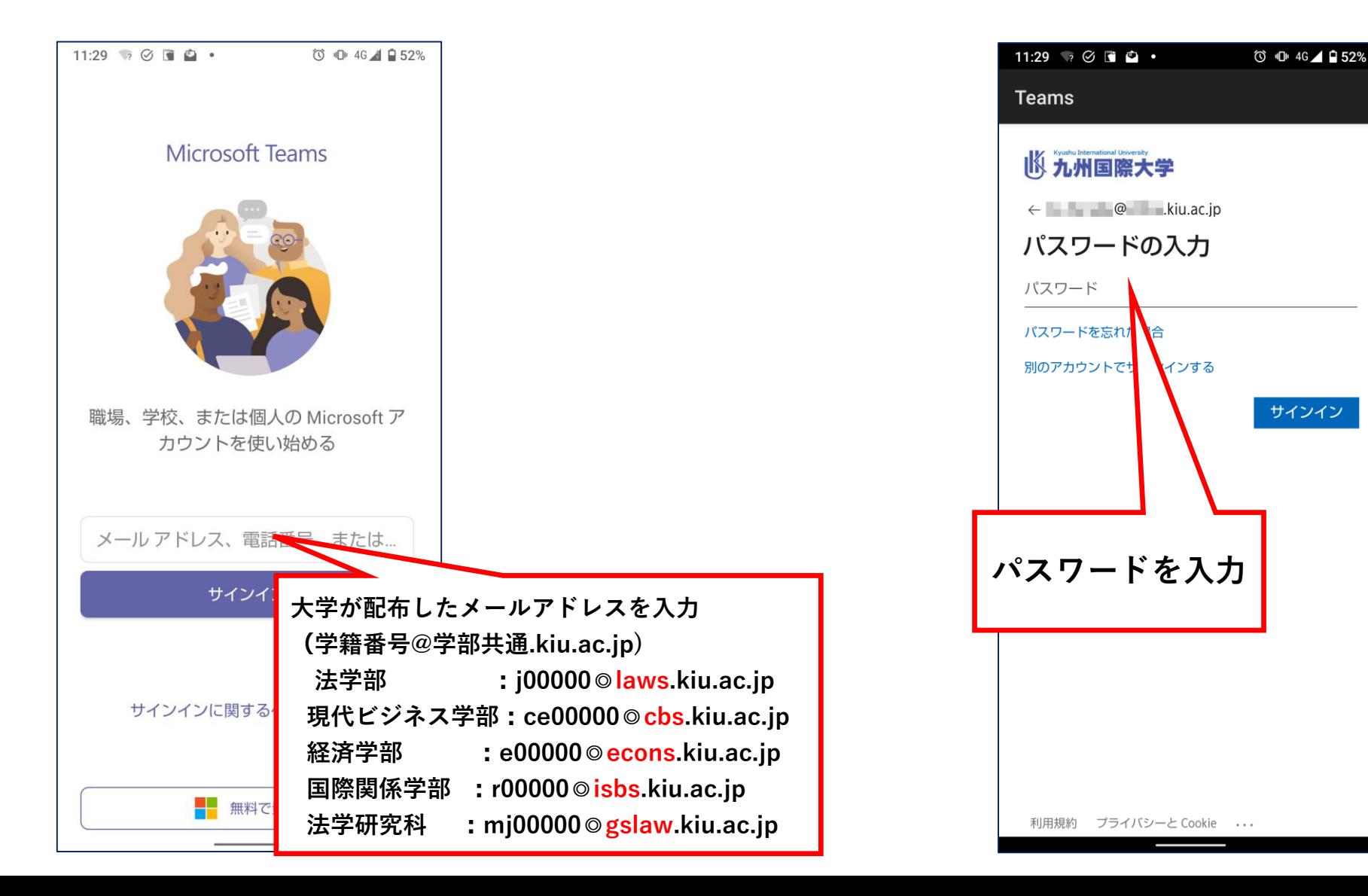

## ◆**カレンダーから授業を探し、[参加]→[今すぐ参加]をクリック します。**

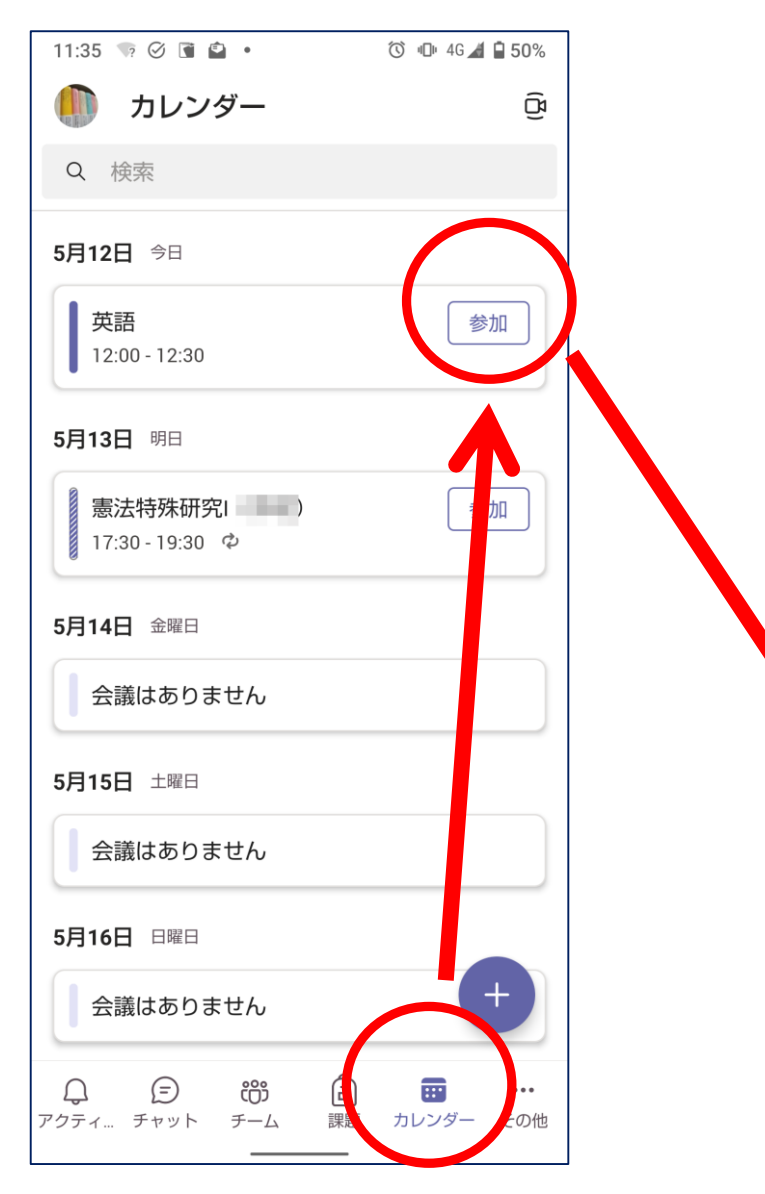

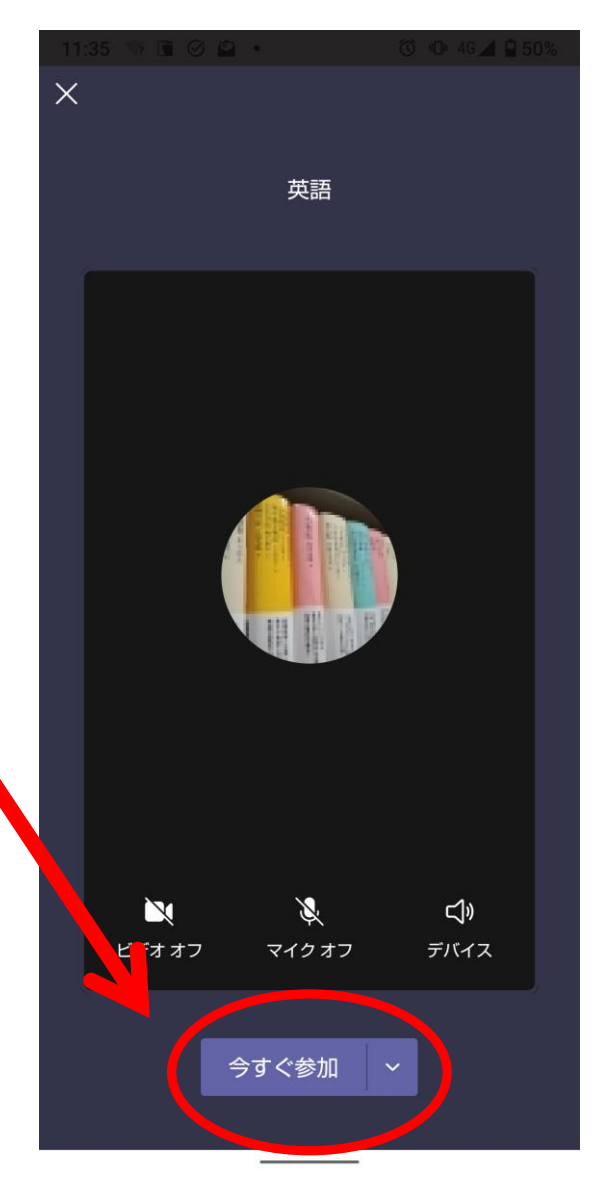

**※実際の画面では、他 の出席者のアイコンも 表示されます。**

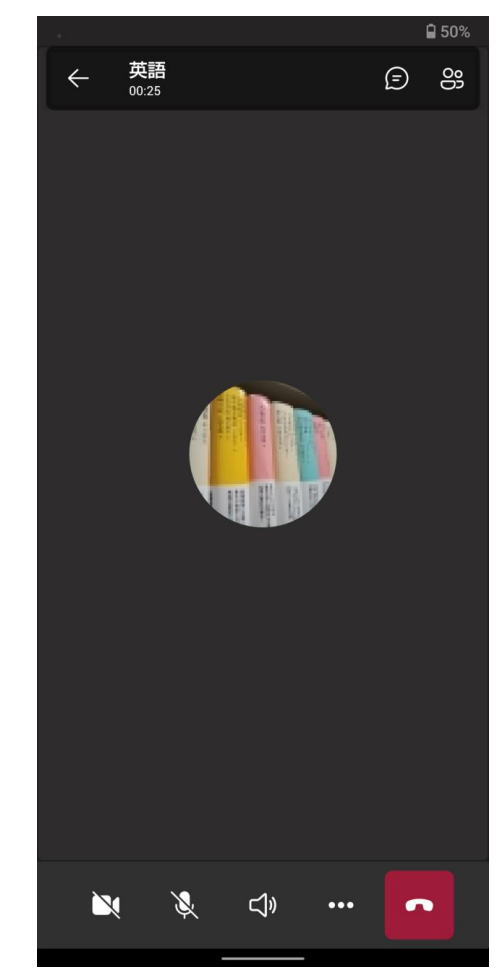

#### ◆**先生の指示で各機能を使います。**

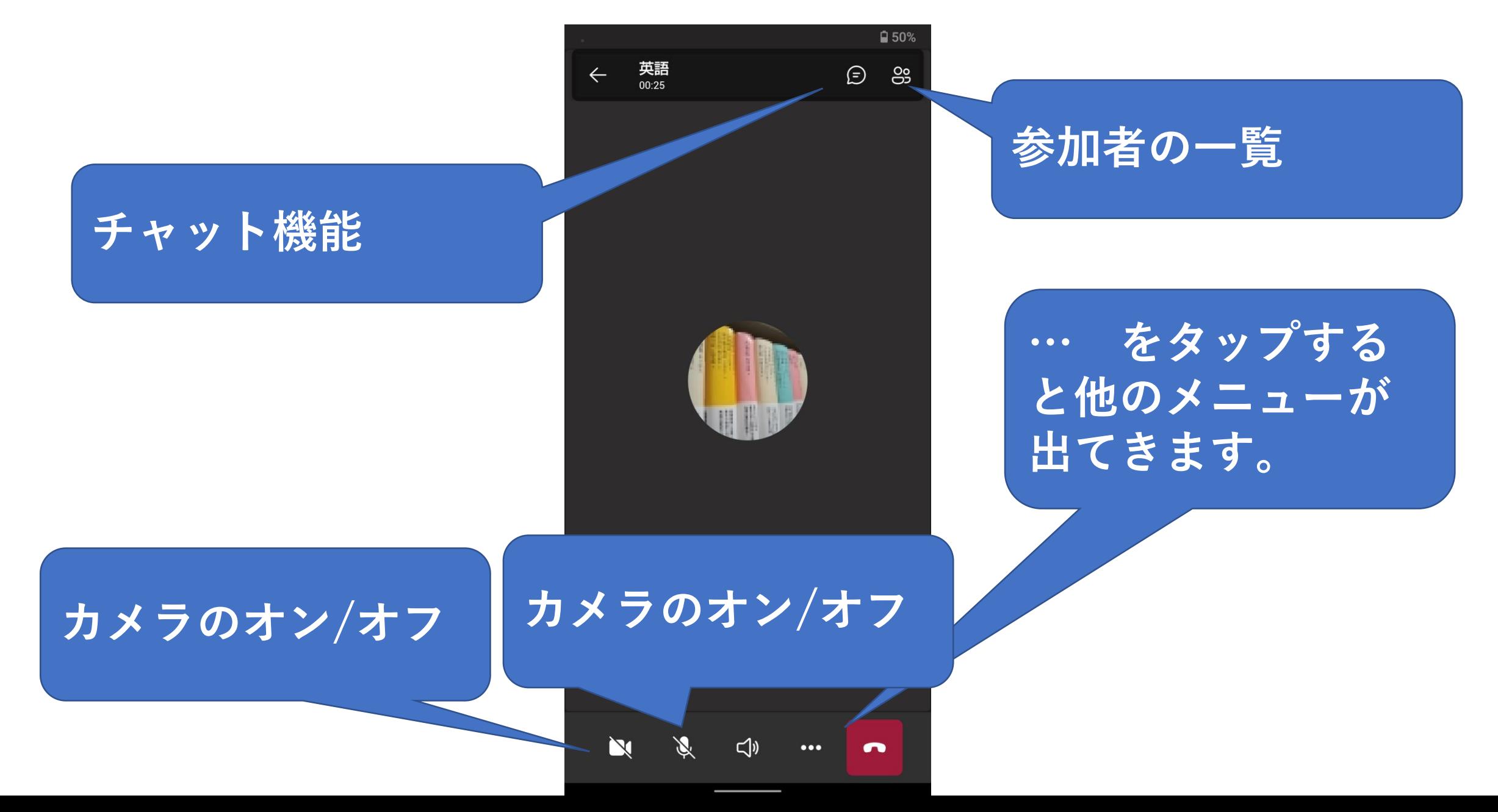

#### **◆先生の指示で各機能を使います。**

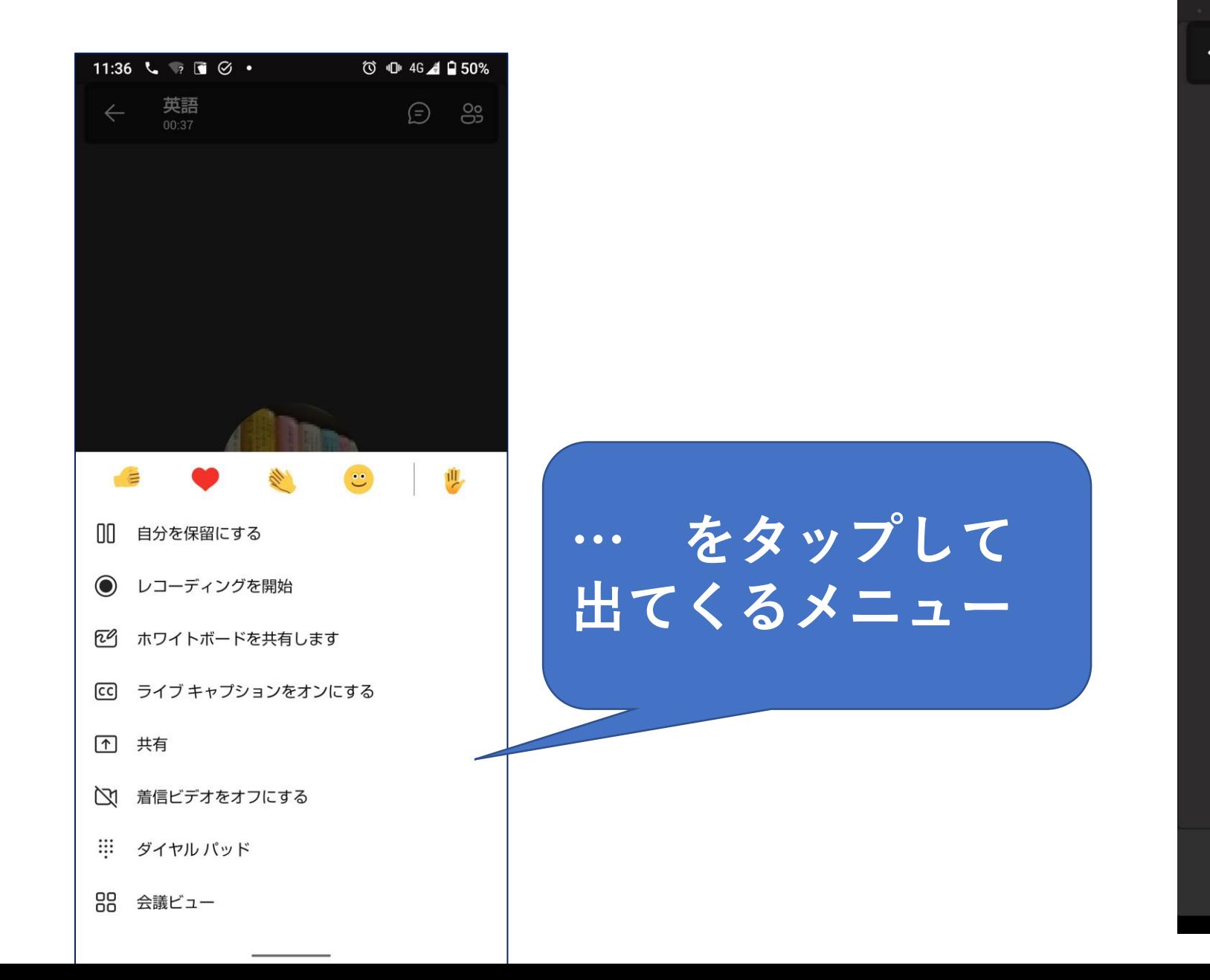

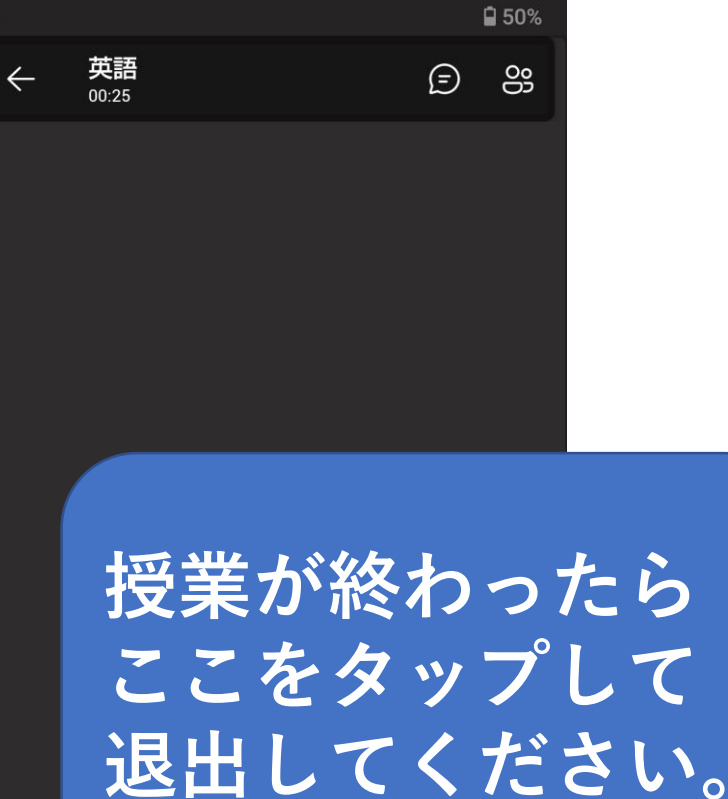

N

 $\mathbb{Z}$ 

 $\Box$ 

 $\bullet\bullet\bullet$ 

 $\bullet$